## **17** In Arthur Thema **I**

**Outlook**

**Outlook Farbkategorien übertragen**

Wer kennt das nicht, beim Wechsel von Outlook sind alle Nachrichten und Termine genau wieder da worden dat wieder dat wieder dat worden nur die Kategorien stimmen nicht oder sind om die Kate<br>Die Kategorien stimmen nicht oder sind die Kategorien sind die Kategorien sind die Kategorien verwendet die Ka fehlerhaft .

Gerade wenn man seinen Exchange Server wechselt ist es besonders ärgerlich, wenn im Teamkalender plötzlich die Farbkategorien nicht mehr verfügbar sind . Die farbkategorien nicht mehr ve Leider klappt es nicht immer beim Postfach Import das auch sämtliche Farbkategorien übertragen werden, doch dafür gibt es mittlerweile eine einfache Lösung und das ganze ohne viel technischen Programmieraufwand .

Wie der Trick funktioniert das erkläre ich jetzt: ·

- Zuerst öffnen wir das Outlook mit dem alten Postfach
- jetzt erstellen wir uns eine Notiz Im Bereich Notizen
- diese Notiz kann einen beliebigen Namen haben zum Beispiel "meine Farbkategorien"
- mit der rechten Maustaste wählen wir Kategorien aus und dort alle
- hier klicken wir nun alle Kategorien einmal an
- Damit wird die Notiz allen bestehenden Kategorien zugewiesen
- diese erstellte Notiz speichern wir nun im Dateisystem zum Beispiel auf dem  $\mathcal{S}$ erver oder einen USB Sticker oder einen USB Sticker und USB Sticker oder einen USB Sticker oder einen USB Sticker oder einen USB Sticker oder einen USB Sticker oder einen USB Sticker oder einen USB Sticker oder ei
- im nächsten Schritt öffnen wir das neue Outlook oder das neue Postfachsten wir das neue Postfachsten das neue
- um sicherzustellen dass die anderen Farben auch wie zuvor übernommen werden sollten sollten wir zuerst einmal alle vordefinierten Farbkategorien löschen. Ein der staat ein der sta · Das geht auf einem beliebigen Element mit der rechten Maustaste Kategorien und dann alle Kategorien
- Hier können wir nun alle Kategorien einzeln löschen
- jetzt kopieren wir unsere alte Notiz meine Farbkategorien in den Notizbereich des neuen Outlook mit einem Rechtsklick auf das Konto (nicht
- auf den Posteingang) gelangen wir zu den Dateieigenschaften dort wählen wir die Schaltfläche auf Farbkategorien aktualisieren aktualisieren aktualisieren aktualisieren ei jetzt können wir noch 5 Minuten warten dann sollten alle Farbkategorien im neuen Outlook wieder verfügbar seinen <mark>ü</mark>ber seinen Outlook wieder verfügbar seinen Staatsmann von Staatsmann<br>Seinen Staatsmann

Seite 1 / 2  $(2 \times 2)$  **6 4**<sup>22</sup> **6 4**<sup>22</sup> **0** 

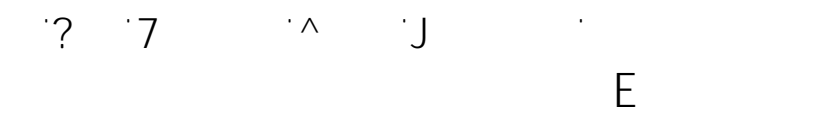

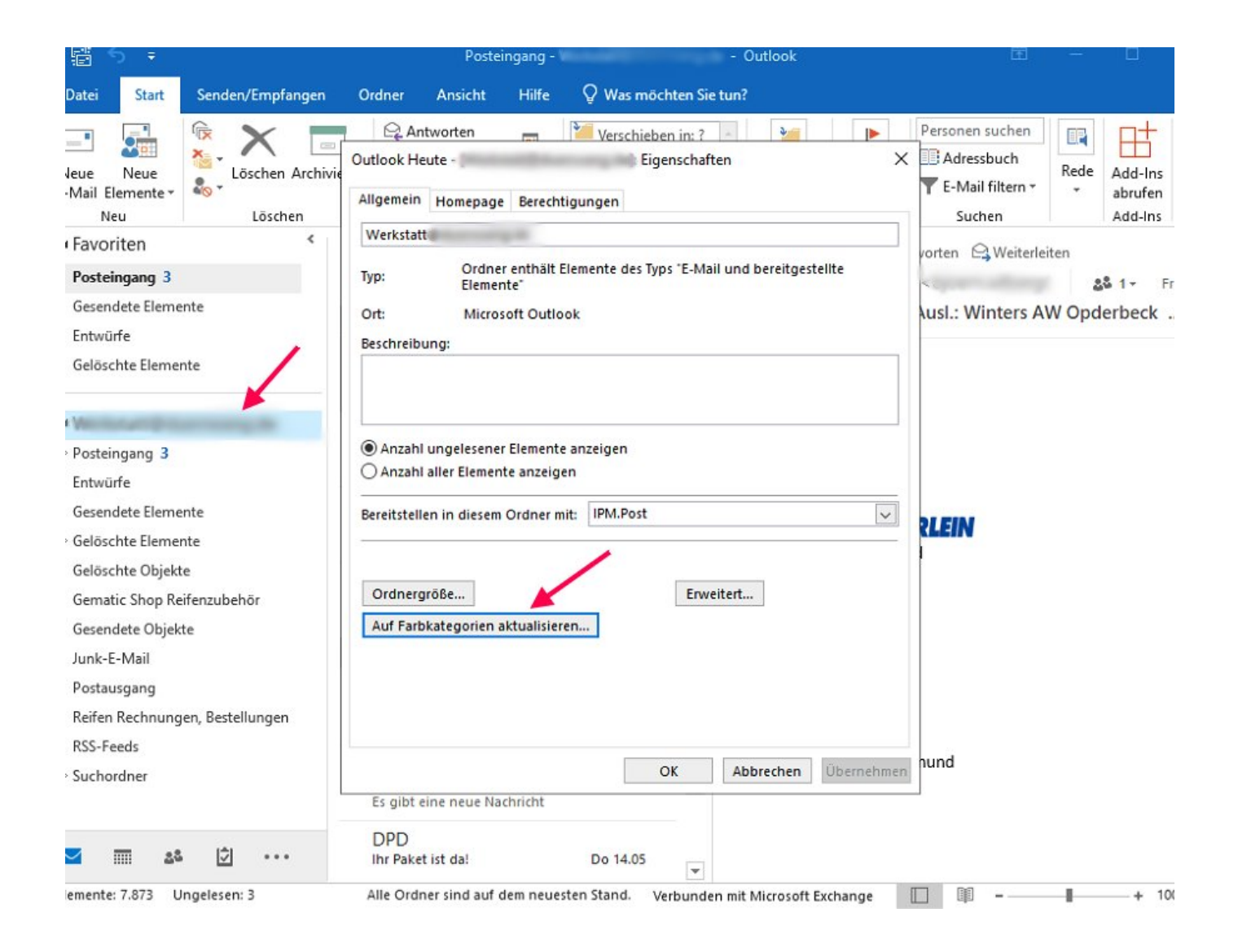

Eindeutige ID: #1085 Verfasser: Frank  $A$ 

> Seite 2 / 2  $\epsilon = 4$  **2**  $\epsilon$  **6 4 1**